้เมื่อทำการจัดเก็บ User's Logo ใหม่ ท่านจะ<u>ไม่</u>สามารถกลับไปใช้โลโก้ที่ตั้งค่าจากโรงงานได้

**1.** ฉายภาพที่ท่านต้องการใช้เป็น **User's Logo**จากนั ้นกดปุ่ ม **[Menu]**

# การใช้ริโมทคอนโทรล

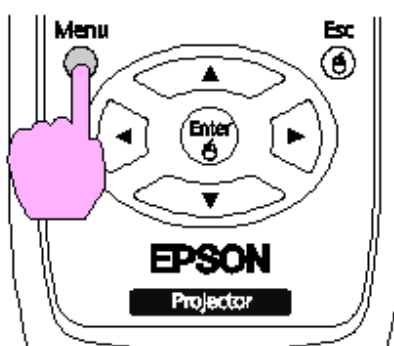

## การใช้แผงควบคุม

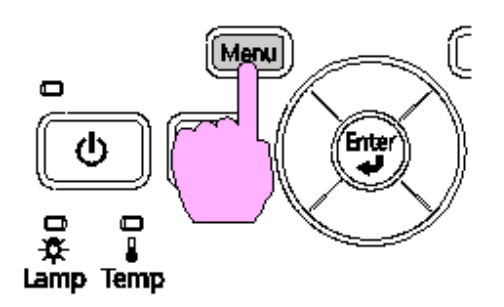

**2.** เลือก **Extended (ขยาย) – User's Logo (โลโก้ของผู้ใช้)**

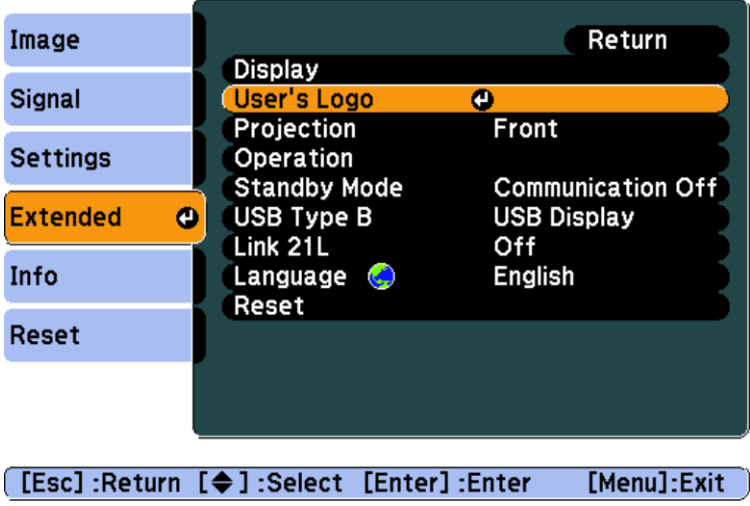

- ้ถ้า User's Logo Protect จาก Password Protect ถูกตั้งค่าเป็น On ข้อความจะถูกแสดงผลและท่านจะไม่ สามารถเปลี่ยนแปลง User's Logo ได้ ท่านสามารถเปลี่ยนแปลงค่ากำหนดได้ เมื่อตั้งค่า User's Logo Protect ให้เป็น Off (โดยปกติค่า Default จากโรงงานจะเป็น Off อยู่แล้ว) แต่ถ้าค่าเป็น On ให้ดู ้วิธีการเปลี่ยนค่า User's Logo Protect ให้เป็น Off ในหัวข้อ Password Protect หน้าที่ 3
	- ิ ขณะ Keystone, E-Zoom, Aspect หรือ Progressive ทำงานอยู่ ถ้ามีการเลือก " User's Logo" พึงก์ชั่นที่ ทำงานอยู่จะถูกยกเลิกไป

**3.** เมื่อแสดงผล **"Choose this image as the User's Logo?"** ให้เลือก **"Yes"**

้ เมื่อท่านกดปุ่ม [Enter] ที่รีโมทคอนโทรลหรือแผงควบคุมการทำงาน ขนาดของจอภาพอาจจะเปลี่ยนแปลงใน ขณะที่ความละเอียดของสัญญาณภาพเปลี่ยนไป

### **4.** เลื่อนกรอบเพื่อเลือกส่วนของภาพที่ต้องการใช้เป็น **User's logo**

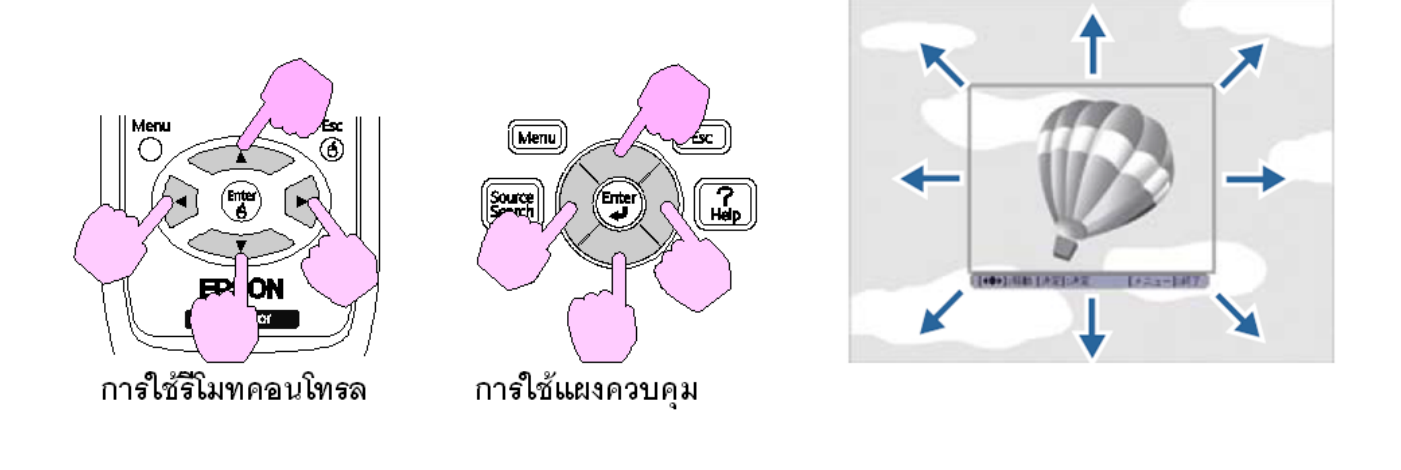

ท่านสามารถจัดเก็บขนาดภาพได้สูงสุดถึง 400 x 300 จุด

**5.** เมื่อมีการแสดงผล **Select this image?** ให้เลือก **Yes**

#### **6. เลือกแฟคเตอร์การซูมจากหน้าจอตั้งค่ากำหนดการซูม**

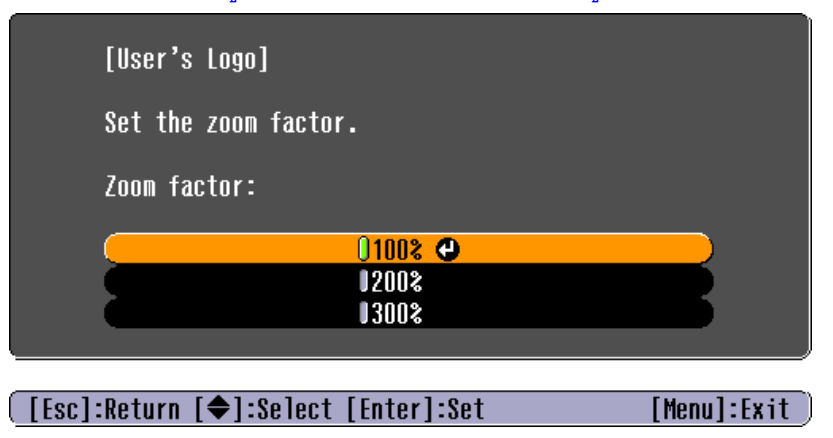

- **7. เมื่อปรากฏข้อความ Save this image as the User's Logo? เลือก Yes** ท าการจัดเก็บภาพ หลังจากการจัดเก็บจะปรากฏข้อความ **Completed**
	- ้ เมื่อทำการจัดเก็บ User's Logo แล้ว User's Logo เดิมจะถูกลบไป
	- อย่าใช้โปรเจคเตอร์หรือเชื่อมต่ออุปกรณ์ใดๆ ระหว่างการจัดเก็บ มิฉะนั้นอาจทำให้เกิดความผิดปกติ

#### **วิธีการเปลี่ยนค่า User's Logo Protection ให้เป็ น Off ในหัวข้อ Password Protection**

1.กดปุ่ ม **Freeze** ที่รีโมทค้างไว้ประมาณ 5 วินาที

#### **Remote control**

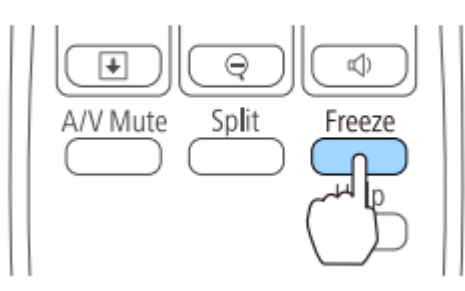

2.ให้เปลี่ยนค่า **User's Logo Protection** ให้เป็น **Off**

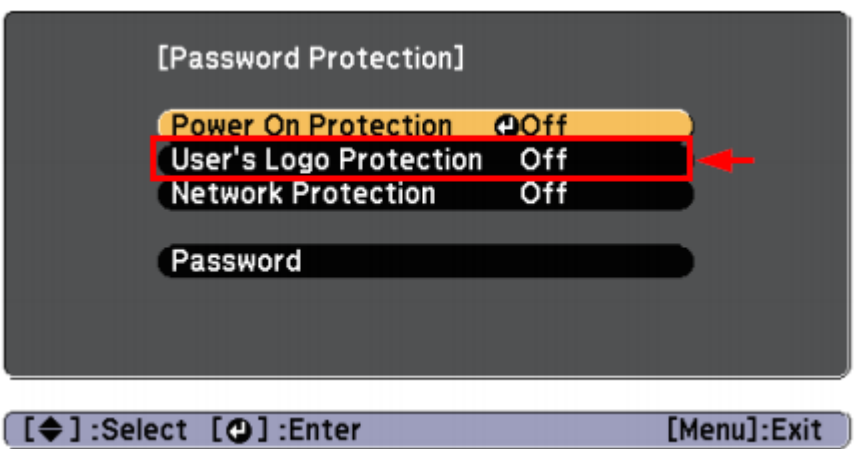